# **Table of Contents**

Note: A red arrow was used to identify where buttons and functions are located in CHEMnetBASE.

| Figure | Description                                                                                          | Page |
|--------|----------------------------------------------------------------------------------------------------|------|
|        | Entering The Combined Chemical Dictionary (CCD) Database                                             |      |
| 1      | Swain Home Page                                                                                      | 2    |
| 2      | CHEMnetBASE Home Page                                                                                |      |
| 3      | The Combined Chemical Dictionary Database                                                            |      |
| 4      | The Combined Chemical Dictionary Main Search Page                                                    | 3    |
|        | Entering Melting Point or Boiling Point Data                                                         |      |
| 5      | Melting Point and Boiling Point Search Fields                                                        | 4    |
| 6      | Entering a Range of Melting Points                                                                   | 4    |
| 7      | Entering a Range of Boiling Points                                                                   | 4    |
|        | Entering Equivalent Weight Data                                                                      |      |
| 8      | Entering Equivalent Weight Data in the Molecular Weight Search Field                                 | 5    |
|        | Entering Molecular Formula Data                                                                      |      |
| 9      | Molecular Formula Data: Specifying Heteroatoms                                                       | 5    |
| 10     | Browsing the Molecular Formula Index                                                                 | 6    |
| 11     | Browsing Formula Index Until Seeing Entries that Specify Heteroatoms                                 | 6    |
| 12     | Returning to Main Search Page After Browsing the Molecular Formula Index and Selecting a Search Term | 6    |
| 13     | Viewing Terms Found by Browsing an Index on the Search Page                                          | 7    |
|        | Entering Chemical Name Fragments                                                                     |      |
| 14     | Entering Chemical Name Fragments                                                                     | 7    |
|        | Entering Substructures                                                                               |      |
| 15     | Adding a Substructure to a Search                                                                    | 7    |
| 16     | Main Structure Drawing Screen                                                                        | 8    |
| 17     | Using the Ring Tool                                                                                  | 8    |
| 18     | Using Functional Groups                                                                              | 8    |
| 19     | Selecting a Functional Group                                                                         | 9    |
| 20     | Adding a Functional Group to the Structure Drawing Screen                                            | 9    |
|        | Searching CCD                                                                                        |      |
| 21     | Performing a Search                                                                                  | 9    |
|        | Displaying Search Results                                                                            |      |
| 22     | Viewing Search Results: Brief Display                                                                | 10   |
| 23     | Viewing Record in Full Display                                                                       | 10   |
| 24     | Viewing Hyperlinked Structure of Entry Name Compound in Full Display                                 | 10   |
| 25     | Viewing References in Full Display                                                                   | 11   |

Figure 1. Swain Home Page

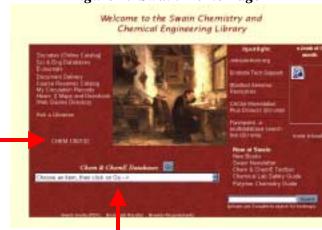

Figure 2. CHEMnetBASE Home Page

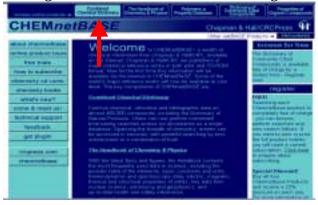

Figure 3. The Combined Chemical Dictionary
Database

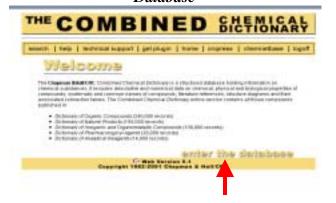

#### Action:

- ➤ Go to Swain Library home page: library.stanford.edu/depts/swain/index.html
- Click on CHEM 130/132 which contains Library Resources for Identifying Unknowns library.stanford.edu/depts/swain/chem130/ chem130.html
- ➤ Download and install CHEMnetBASE structure drawing plug-in (HDS.exe). A link to download it is available in CHEMnetBASE. Go to "get plug-in" in CHEMnetBASE or go to Searching Resources section of the library page for Chem 130/132.
- ➤ To enter CHEMnetBASE, you can either select it from the Chem 130/132 page, use the pull down menu under *Chem & ChemE Databases* on the Swain Home Page and press Go button, or enter the url directly in your web browser www.chemnetbase.com.

#### Action:

➤ Select **Combined Chemical Dictionary (CCD)** from the *CHEMnetBASE* home page (button is at top of page).

#### Note:

CHEMnetBASE provides access to five databases, including Combined Chemical Dictionary (CCD) and the Properties of Organic Compounds (POC).

#### Action:

Click on Enter the Database (bottom right of page) to go to the main search page.

- Use navigation buttons within CCD rather than back button of browser.
- ➤ Be sure to logoff when finished searching.

Figure 4. The Combined Chemical Dictionary
Main Search Page

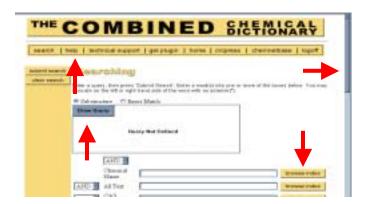

#### Actions:

- Use Scroll bar on right to view search options.
- Click on Browse Index to see values stored in an index.
- Click on Help Button at top to view information about searching the CCD.

- ➤ This is the main search page that you see after entering the CCD.
- > Structure drawing workspace is a box near the top of the page that states *Query Not Defined* if no structural data has been entered.
- A structure drawing plug-in is needed in order to do structure searches.
  - o If the plug-in has been installed on your workstation, the upper left corner of the structure searching workspace will have a blue box that is labeled *Draw Query*.
  - If the plug-in has not been installed, the upper left corner of the structure searching workspace will have a benzene ring.
  - A link to download the plug-in is given in the Searching Resources section of the library page for Chemistry 130/132 and on CHEMnewBASE Home Page.
- Most common types of searches performed in CCD by Chem. 130/132 students:
  - o Melting point or boiling point
  - o Molecular Weight
  - o Molecular formula
    - Specifying heteroatoms
  - o Structural fragments
- ➤ While *Type of Compound* is a search option, none of the compound classes you might expect to see are listed. (Click on Browse Index to see what values are present.)
- > See FAQ for CCD for information about additional search options, such as:
  - Specifying range of occurrence for certain elements
  - o Isolating a ring
  - $\cap PK$
  - o Refractive Index
  - Physical description such as color or odor
- Read on to see step-by-step instructions for doing the most common types of searches.

Figure 5. Melting Point and Boiling Point Search Fields

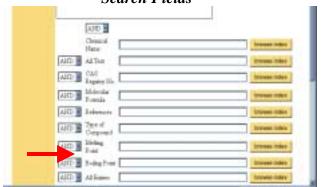

#### Action:

To conduct a search based on melting point or boiling point, use side scroll bar on the right to scroll down until the search boxes for the Melting Point or Boiling Point Search Fields are visible

Figure 6. Entering a Range of Melting Points

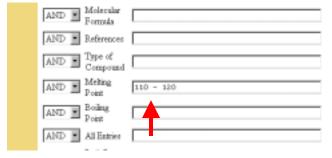

Action:

➤ Enter melting point range (+/- 5 deg C from the measured value). Consult a Library TA for help.

#### Note:

> There must be a space before and after the hyphen.

#### Example:

For example, if the measured melting point were 115 deg C, the maximum range you would enter is 110 – 120.

Figure 7. Entering a Range of Boiling Points

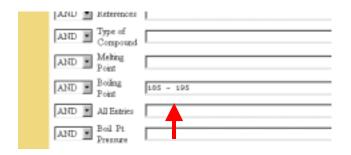

#### Action:

Enter boiling point (+/- 5 deg C from the measured value). Consult a Library TA for help.

#### Note:

- There must be a space before and after the hyphen.
- ➤ For a small number of compounds in POC, boiling point data is reported at reduced boiling point pressure (via superscript notation). Consult library TA for help.

#### Example:

For example, if the measured boiling point were 190 deg C, the maximum range you would enter is 185 – 195.

Figure 8. Entering Equivalent Weight Data in the Molecular Weight Search Field

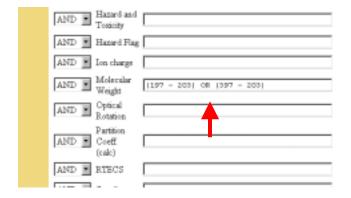

Figure 9. Molecular Formula Search:

Specifying Heteroatoms

|        | Chescal Next         | beyone redex         |
|--------|----------------------|----------------------|
| ARD W  | Al Test              | browns index         |
| AID :  | CAS<br>Registry His  | browne miles         |
| AND B  | Molecular<br>Formula | Decrease of the last |
| AND B  | References           | trouse indee         |
| AJID B | Type of<br>Compound  | browns index         |
| AMD .  | Melica 110 - 110     | browse miles         |

#### Action:

- Convert equivalent weight into possible molecular weights and enter values into molecular weight search field.
  - Multiply equivalent weight by one and by two to get the two possible molecular weights for your unknown.
  - Add +/- 3 grams to each equivalent weight in order to create a range for searching each equivalent weight value.
  - Enter a range for each equivalent weight,
    - There must be a space before and after the hyphen.
    - Surround numbers of each range in parentheses.
    - Put an OR between each range.

#### Note:

- The molecular weight may be one or two times the equivalent weight for a compound.
- Add +/- 3 from the measured value. Consult Library TA for help for help.

#### Example:

Equivalent weight in lab was 200. Thus, the search strategy to cover all possibilities is: (197 – 203) OR (397 – 403)

#### Action:

Click on Browse Index button for Molecular Formula.

#### Note:

- ➤ If you have molecular formula information, such as knowing that the compound has only C, H, and O atoms present, you can use this information to narrow down a search.
- Element symbols in the Molecular Formula index are case-sensitive.

#### Example:

Using the example above of melting point in the range of 110 - 120 deg C, one can add molecular formula information to help narrow results.

Figure 10. Browsing the Molecular Formula Index

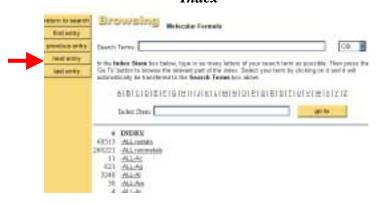

Figure 11. Browsing Formula Index Until Seeing Entries that Specify Heteroatoms

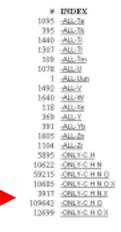

### Figure 12. Returning to Main Search Page After Browsing the Molecular Formula Index and Selecting a Search Term

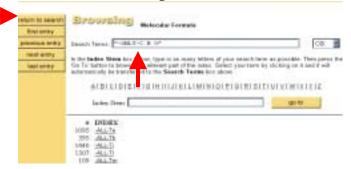

#### Action:

After pressing the Browse Index button, click on next entry to view the next "page" in the Molecular Formula Index.

#### Action:

- After pressing *next entry* button, **scroll down to the middle of the second page** until you see
  entries that specify all heteroatoms present in a
  formula
- Click on an entry to copy it to the Search Terms box.

#### Note:

- ➤ If you browse the Molecular Formula Index, you will discover that it begins by listing all compounds that contain a certain element. Next in the list are compounds that only contain certain heteroatoms. Entries containing exact formulas follow entries for heteroatoms.
- In the entries for heteroatoms, the symbol X is used to denote a Halogen.

#### Example:

➤ If you are trying to limit a search to substances that only contain Carbon, Hydrogen, and Oxygen, then click on ONLY-C H O.

### Action:

Scroll up to top of Browsing an Index page and click on Return to Search button in upper left corner of the screen.

#### Note:

Check search term box to make sure that one copy of selected term is in the Search Terms box.

Figure 13. Viewing Terms Found by Browsing an Index on the Search Page

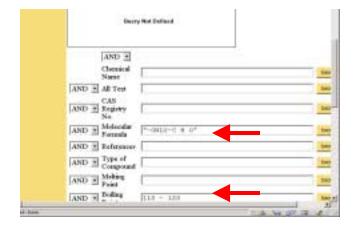

Action:

Make sure values in search term boxes are correct.

Figure 14. Chemical Name Fragment Searching

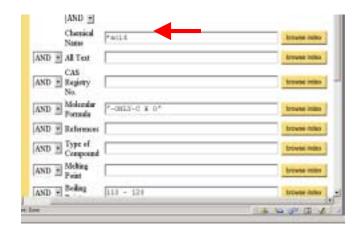

Action:

Enter name fragment adding wild card characters as needed.

#### Note:

- You may use \* as a wild card to indicate any number of characters and a ? to indicate only one character
- The \* can be used at the beginning, anywhere in the middle, or at the end of a search term.
- Only use name fragment searching for identifying unknowns in cases where the nomenclature is consistent for a class of compounds.

### Example:

Enter \*acid to find compounds that have "acid" as part of their name.

Figure 15: Adding a Substructure to a Search

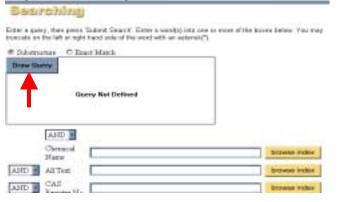

#### Action:

Click on Draw Query button.

#### Note:

➤ Get CHEMnetBASE structure drawing plug-in if a 6-membered ring is present rather than a Draw Query button.

Figure 16: Main Structure Drawing

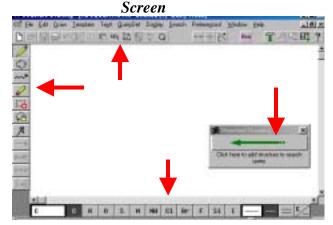

#### Note:

- The structure drawing screen consists of :
  - O Drawing workspace for structure (large white interior area of screen)
  - Drawing palette (on left of screen) that contains tools for drawing structures (pencil, ring tool, chain tool, eraser, highlighter, lasso)
  - Common atoms and bonds (on bottom of screen)
  - Toolbar for frequently used functions and commands (at top of work space)
  - Menu bar for drawing, filing, editing, and displaying a structure (at top of structure drawing screen)
  - After finished drawing structure, press green arrow (in box on workspace) to return to main search page.

Figure 17. Using the Ring Tool

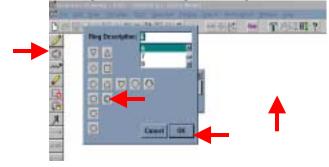

#### Action:

- ➤ Click on **Ring Tool**. Screen at left will appear.
- > Choose image of ring desired or scroll down window in upper right to choose size of ring.
- Click the **OK** button.
- Next, move cursor (which has turned into hexagon with a + sign in center) to work space and **click again** to paste the ring into drawing workspace.

#### Note:

See *Ring Isolation* in FAQ for CCD if you need to search a ring that is not fused to another ring.

#### Example:

Draw benzene ring.

Figure 18. Using Functional Groups

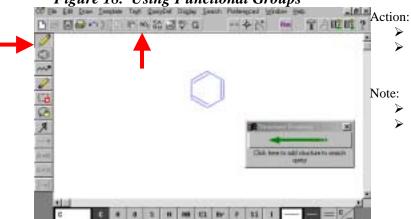

- Click on **Pencil tool** (at left of screen).
- Click on NO2 icon (at top of screen) to add a functional group to your search.
- NO2 icon lists common functional groups.
- XAQM icon lists common system defined variables.
  - $\circ$  X = Halogen
  - $\circ$  A = Any element except Hydrogen
  - Q = Any element except Carbon or Hydrogen
  - $\circ$  M = Any Metal

Figure 19. Selecting a Functional Group

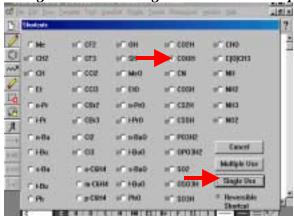

Figure 20. Adding a Functional Group to the Structure Drawing Screen

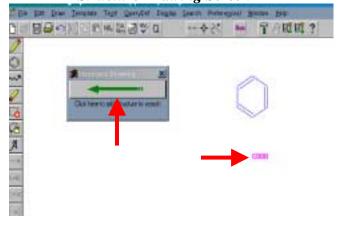

Figure 21: Performing a Search

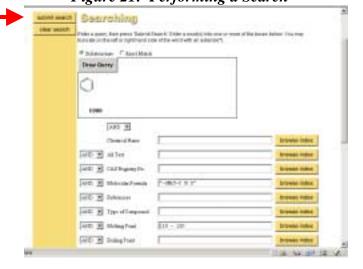

#### Action:

- Click on desired shortcut for functional group.
- Click Single Use to place one copy of functional group on drawing screen.

#### Note:

- Using one copy of a functional group in your search will retrieve substances that have one or more occurrences of functional group present in structure.
- Some shortcuts for functional groups are ambiguous, e.g. CHO. Completely draw functional group if this problem occurs.

#### Example:

Search carboxylic acid.

#### Action:

- Next, click on drawing workspace to add functional to your search strategy.
- When finishing drawing structural fragments, click on large green arrow to return to main search screen.

#### Note:

- Do not attach fragments together unless you are sure that they are connected to one another.
- Searching disconnected structural fragments will retrieve compounds that have all fragments in them.

#### Example:

Search benzene ring and carboxylic acid.

#### Action:

Press Submit Search button to perform search. This will produce a list of "hits".

#### Note:

➤ Before submitting search, verify that all terms and structures that you want to be included in the search appear on the screen.

#### Example:

Compound that melts between 110 - 120 degrees C., only has molecular elements C, H, and O present in the molecular formula, and contains at least one benzene ring and one carboxylic acid.

Figure 22. Viewing Search Results:

Brief Display

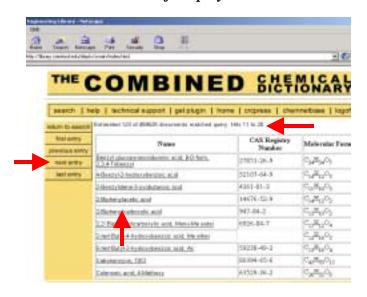

Figure 23. Viewing Record in Full Display

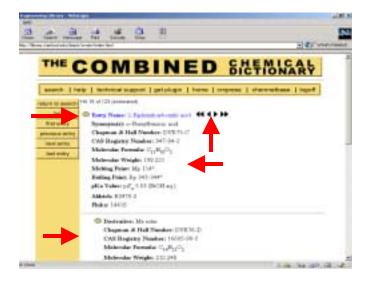

Figure 24. Viewing Hyperlinked Structure of Entry Name Compound in Full Display

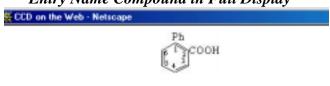

Web Version 5.1 Copyright © 1982-2001 Chapman & Hall/CRC

#### Action:

**Ex., Click on next entry** to view 2<sup>nd</sup> page of list, and **Click on name** of compound to view full display (2-biphenylcarboxylic acid in example).

#### Note:

- Total number of records retrieved in search results is listed at top of page.
- Navigation buttons for viewing answer set are at left side of screen.
- Brief display from each record includes substance name, CAS (Chemical Abstracts) Registry Number, and molecular formula.
- > Substance names are hypertext linked. Click on name of compound to view full record.

#### Action:

View record in full display to see if it is of interest.

#### Note:

- ➤ Each record contains a "parent compound" and selected derivatives. It is possible that your parent unknown compound is listed as a derivative in CCD. The name of the specific substance name your search matched on is highlighted in blue.
- Small benzene ring to left of a chemical name is a hypertext link to the structure for that substance.
- Selected physical properties are listed for each compound.
- CAS Registry Number is also frequently included for a substance. Using this number is an excellent way to find more information about this substance in another database.
- Black navigation arrows to right of "hit" chemical name can be used to go to other records in an answer set.

- Clicking on a structure link for an *Entry Name* Compound (first substance listed in a record), a display like the one on the left will appear.
- ➤ If you click on a structure link for a *Derivative*, not only will the structure appear but also a link to *Draw Query* that would enable you to modify structure for a new substructure search.

# Figure 25. Viewing References in Full Display

#### References:

Aldrich Library of FT-RF Spectra, 1st edb., 1955, 2, 256A, (r).

Aldrich Library of 13C and 1H FT MMR Spectra, 1952, 2, 1160A, (rind).

Aldrich Library of FT-RF Spectra: Yapon Plassa, 1969, 3, 1330C, (rin).

Dispola, T. etal., Pol. J. Chem. (Rocz. Chem.), 1960, 34, 1371

1972, 46, 9, (rin).

Nemer, G-W. etal., J.C.S., 1962, 1756, (spott).

Sheley, C.F., Org. Mass Spectrom, 1974, 9, 731, (rind).

DiStata, S.A. etal., J.O.C., 1979, 43, 447, (spott). r, pred.

Sain, S. etal., J.O.C., 1990, 56, 2545, (stote). spott).

Hatter, T. etal., Bull Chem. Soc. (pp., 1990, 66, 3005, (sport)).

Distata, A.J. etal., Acta Cayat. C, 1998, 54, 755, (cyst sheet).

C Web Version 5.1 Copyright 1982-2001 Chapman & Hall CRC

#### Action:

➤ Look up references to synthesis papers as they frequently descriptions of substances.

- Aldrich Spectra and other spectral reference sets are off limits for undergraduates during Fall Quarter.
- ➤ Each citation contains: author, abbreviated name of source where research was published, publication year, volume, page, and in parentheses a brief notation as to content of article. Ask Library TA or library staff for help deciphering abbreviations for sources.
- > Swain shelves all journals alphabetically by title.